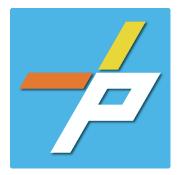

#### **PURPOSE**

To provide a detailed step-by-step guide to the customer for the application process for the Alternative Fire Extinguishing System application in the Planning and Land Use system. This application is used when installing, modifying, or demolishing an Alternative Fire Extinguishing System: Aerosol, Automatic Water Mist, Carbon Dioxide, Clean Agent, Dry-Chemical, Foam, Halon, Wet-Chemical or other.

Alternative Fire Extinguishing Systems Customer Application Process

## Intake in Accela Citizen Access (ACA)

- 1. Login to PLUS
- 2. Click Fire module tab
- 3. Click Create an Application.
- 4. Check the box to indicate you have read and accepted the terms, then click **Continue Application**
- Expand the dropdown menu **Installation**, then select the option for Alternative Fire Extinguishing Systems and click **Continue Application**

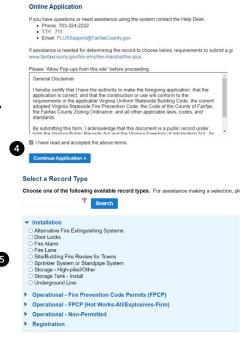

Create an Application Search Applications Schedule

- 6. Fill out Step 1: Location and People>Location Information
  - a. Enter the Project
     Address (Enter Street Number and first 3 letter of Street
     Name and select search)
     OR

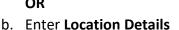

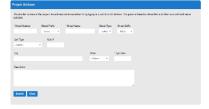

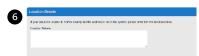

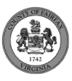

c. Answer if there are multiple addresses.

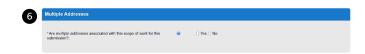

- d. Tenant Location Details can be provided.
- e. Click Continue Application.

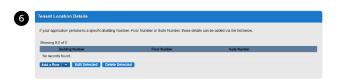

- 7. Fill out Step 1: Location and People>Contact Information; click Continue Application You must have a customer account, always use "Select from Account", do not select new:
  - a. Enter at least one **Applicant**
  - b. Enter at least one Billing Contact
  - c. Enter at least one Property Owner Click "Select from Account and choose "Owner"
  - d. Tenant is optional
  - e. Click Continue Application.

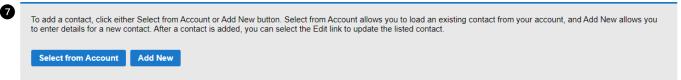

- 8. Fill out Step 1: Location and People>Contractor Information
  - a. "Are you acting as your own contractor?" No by default.
    - i. If you answer Y, field in 8b will disappear. Skip to step 10.
    - ii. If you answer N, populate 8b.
  - b. "Will the Contractor be selected later?" Required.
    - i. If you answer Y, Licensed Professional in 9b will not be required.
    - ii. If you answer N, continue to step 9 and populate all sections.
  - c. Click Continue Application.
- 9. Fill out Step 2: License Information>License Information
  - a. Enter License Professional Validation Information

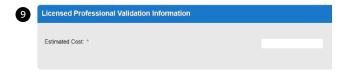

b. Enter Licensed Professional using Look Up button.

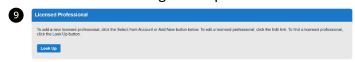

i. Enter the "State License Number." Click Save and Close.

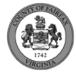

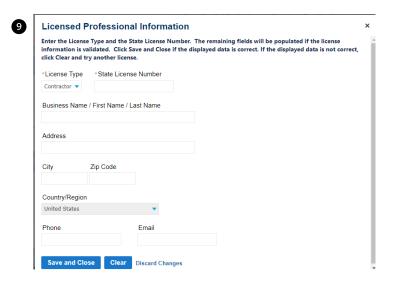

- c. Enter Business, Professional and Occupational License (BPOL) Details.
  - i. "Do you have a Fairfax County Business License?" Required
    - 1. If you answer Y, 9cii and 9ciii will disappear. Skip to 9civ.
    - 2. If you answer N, proceed to 9cii.
  - ii. "Do you have a Temporary BPOL License?" Required.
    - 1. If you answer Y, proceed to 9ciii.
    - 2. If you answer N, skip to step 10.
  - iii. "Please provide the Issue Date for the Temporary BPOL License." Required.

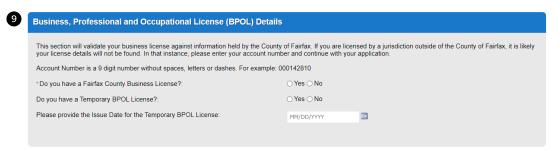

iv. "Account Number." Required.

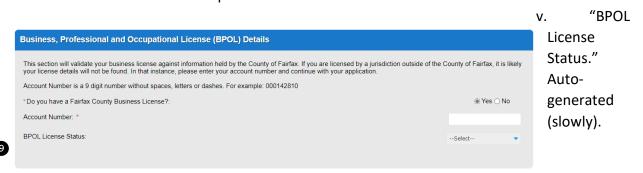

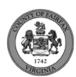

- d. Click Continue Application.
- 10. Fill out Step 2: License Information>BPOL Exemption
  - a. Enter Business, Professional and Occupational License Exemption.
    - i. Five fields appear required but only four must be populated. "Contractor" or "Agent" checkbox is required.
  - b. Click Continue Application.

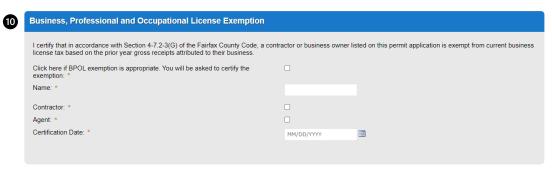

11. Fill out Step 2: Application Detail>Application Information

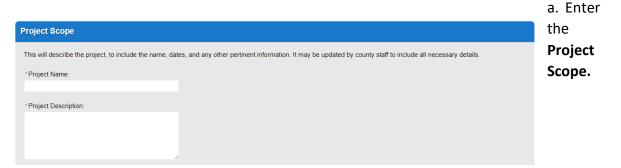

- b. Enter the **Project Details**.
  - i. If a field was previously answered in the application process and it appears here again, it will be auto-populated with the previous answer and cannot be overwritten.

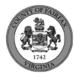

| Project Details                                                         |            |
|-------------------------------------------------------------------------|------------|
|                                                                         |            |
| *Do you intend to have separation permits?:                             | ○ Yes ○ No |
| *Are/Will you be requesting phased occupancy? :                         | ○ Yes ○ No |
| *Is there a Building Parent or Related Permit?:                         | ○ Yes ○ No |
| * Is there a Code Modification requested or approved for this permit? : | ○ Yes ○ No |
| *Estimated Cost:                                                        | 54000      |
|                                                                         |            |

## c. Enter the Fire Marshal Review Details.

i. Expressions will expand some fields based on the answers.

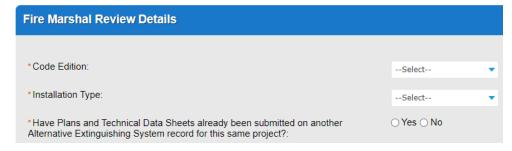

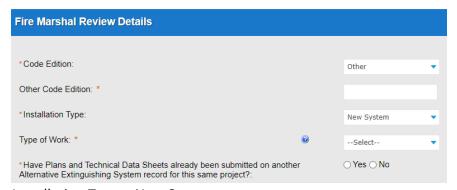

# Display for Installation Type = New System

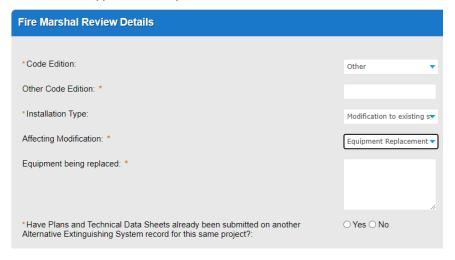

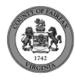

Display for Installation Type = Modification to existing system, and One-for-one device

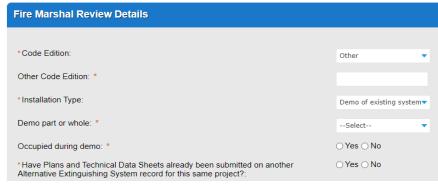

replacement.

Display for Installation Type = Demo of existing system

- d. Click Continue Application
- e. **Parent and Related Records Entry** page is required if visible because any of the following questions were answered as Y earlier in the application. Click **Add a Row** to populate, then **Submit**. Click **Continue Application** after population.
  - i. "Is there a Building Parent or Mechanical Related Permit?"
  - ii. "Is there a Code Modification requested or approved for this permit?"
  - iii. "Have Plans and Technical Data Sheets already been submitted on another Alternative Extinguishing System record for this same project?"

### PARENT AND RELATED RECORDS

Provide the Building parent record and any related Building and/or Fire records to your project.

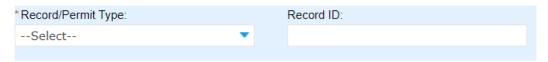

f. **Alternative Suppression** page is required for all applications. Click **Add a Row** to populate, then **Submit**. Click **Continue Application** after population.

## ALTERNATIVE SUPPRESSION SYSTEM

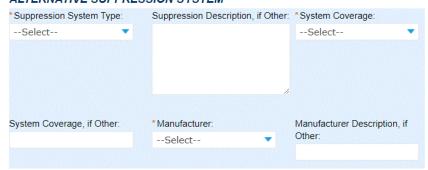

12. On Step 4: Review, review the application details, then click Continue Application.

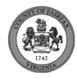

13. A confirmation screen will verify that your application was submitted, and a record number will be displayed.

Sprinkler System and Standpipe System records may have a "mask" applied to the record to identify the review type more easily by the name alone.

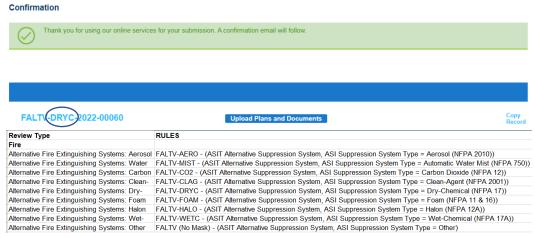

14. A Received" notification will be sent to all contacts on the record.

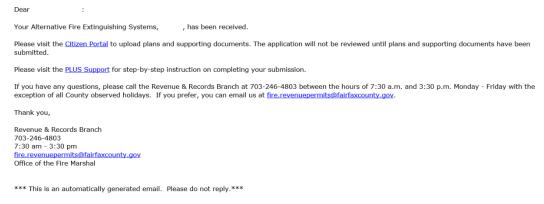

- 15. Click **Upload Plans and Documents** to open the Digital Plan Room.
- 16. Fill out Step 1: Information/Information
  - a. Enter **General**. Optional. Required documents will be displayed. (These vary based on intake selections.)
  - b. Click Continue.

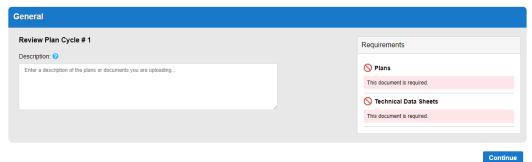

- 17. Fill out Step 2: File Processing/Add & Process Files.
  - a. Upload required documents and select a document type. Click **Upload and Validate**.

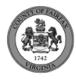

#### Step 2: Add & Process Files

Browse or drag and drop the desired files to upload. Once all files are added, the Upload and Validate button is displayed. Click on it to validate the files and add them to you review package. When all of the desired files are uploaded and validated, click the Process Files button to prepare your files for review.

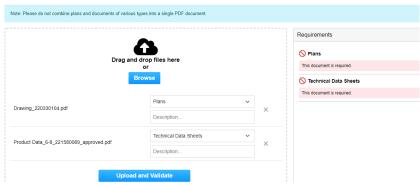

b. After files are Status = Validated, click Process Files.

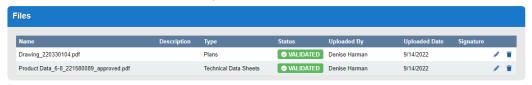

Process Files

c. When the files are Status = Processed, click Continue.

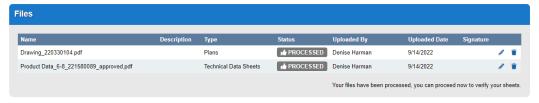

Continue

- 18. Fill out Step 3: Sheet Versioning/Version Plan Sheets.
  - a. Enter sheet number, if applicable.
  - b. Click Continue.

Step 3: Version Plan Sheets

Displayed below are the sheets extracted from files in this review package. Please review the sheet numbers that automatically populated for each title block to ensure they are correct and match the plan page. If any title block is missing the corresponding sheet number, you will need to manually enter that number. You can save your work and come back later if needed, or click **Continue** when you are done.

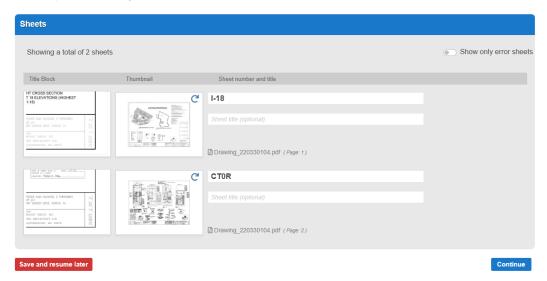

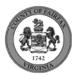

19. On Step 4: Review/Review, review the package details, then click **Finish**.

#### Step 4:Review

Please review the information below and ensure you have uploaded all of the plans and documents for this review cycle. Click the **Edit** buttons to make any needed changes or to upload any remaining documents.

Once you click **Finish**, your review cycle will begin and additional documents cannot be uploaded until after the review cycle has been completed.

Finish

20. A confirmation screen will verify that your review package has been received. Additionally, a "Plans and Documents received" notification will be sent to all contacts on the record.

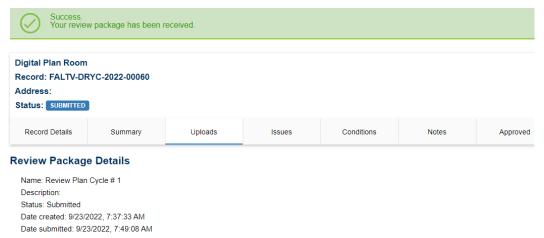

\*If you have any questions, please contact the Revenue and Records Branch either by phone, 703-246-4803 or by email <a href="mailto:Fire.revenuepermits@fairfaxcounty.gov">Fire.revenuepermits@fairfaxcounty.gov</a>.

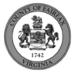